# Buku Petunjuk Penggunan Aplikasi (User Manual Untuk Petugas Kelurahan)

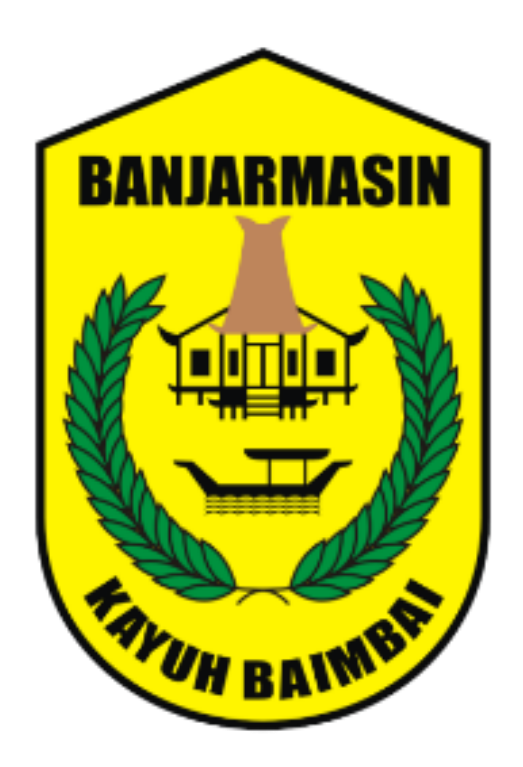

# Banjarmasin Aplikasi Wadah Pendataan Rumah Tidak Layak Huni

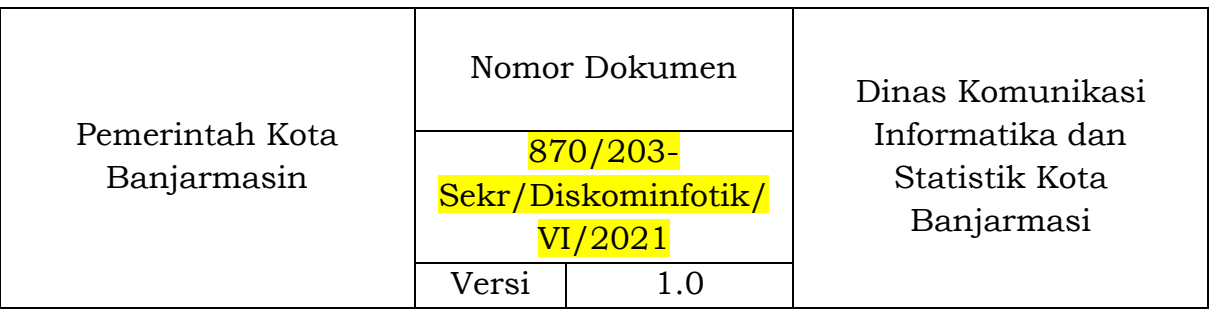

Dokumen ini ditujukan kepada pimpinan Dinas Komunikasi Informatika dan Statistik Kota Banjarmasin.

© Hak Cipta Dinas Komunikasi Informatika dan Statistik Kota Banjarmasin. Hak cipta dilindungi oleh Undang-undang.

Buku Petunjuk Penggunan Aplikasi ini dimiliki oleh Dinas Komunikasi Informatika dan Statistik Kota Banjarmasin. Dilarang keras menyalin, memperbanyak, menerbitkan isi buku ini, sebagian atau seluruhnya, dengan cara apa pun, baik elektronik maupun mekanis, termasuk tetapi tidak terbatas pada fotokopi atau sistem penyimpanan data pada komputer. Dilarang keras menyingkapkan informasi dalam laporan ini kepada pihak ketiga tanpa didahului persetujuan tertulis dari Dinas Komunikasi Informatika dan Statistik Kota Banjarmasin.

#### **KATA PENGANTAR**

<span id="page-2-0"></span>Sistem teknologi dan informasi merupakan komponen penting bagi keberhasilan suatu perusahaan atau organisasi.Teknologi informasi dapat membantu meningkatkan suatu kinerja dari instansi, agar instansi tersebut bisa menjadi lebih baik dan efisien dari sebelumnya.

Buku Petunjuk Teknis ini disusun untuk memberikan informasi bagi pelaksana teknis yaitu Dinas Perumahan dan Kawasan Permukiman Kota Banjarmasin. Dengan buku petunjuk ini diharapkan pelaksana teknis dapat memahami tujuan dan cara penggunaan aplikasi Banjarmasin Aplikasi Wadah Pendataan Rumah Tidak Layak Huni yang dapat diakses melalui alamat website https://bakawan.banjarmasinkota.go.id/.

Semoga Buku Panduan ini dapat bermanfaat dalam pengoperasian aplikasi Bakawan RTLH demi terlaksananya pelayanan yang lebih baik dan fungsional.

> Banjarmasin,2021 Plt. Kepala Dinas Komunikasi Informatika dan Statistik Kota Banjarmasin

Windiasti Kartika, ST, MT Pembina Tingkat I NIP. 19690608 199703 2 006

#### **DAFTAR ISI**

<span id="page-3-0"></span>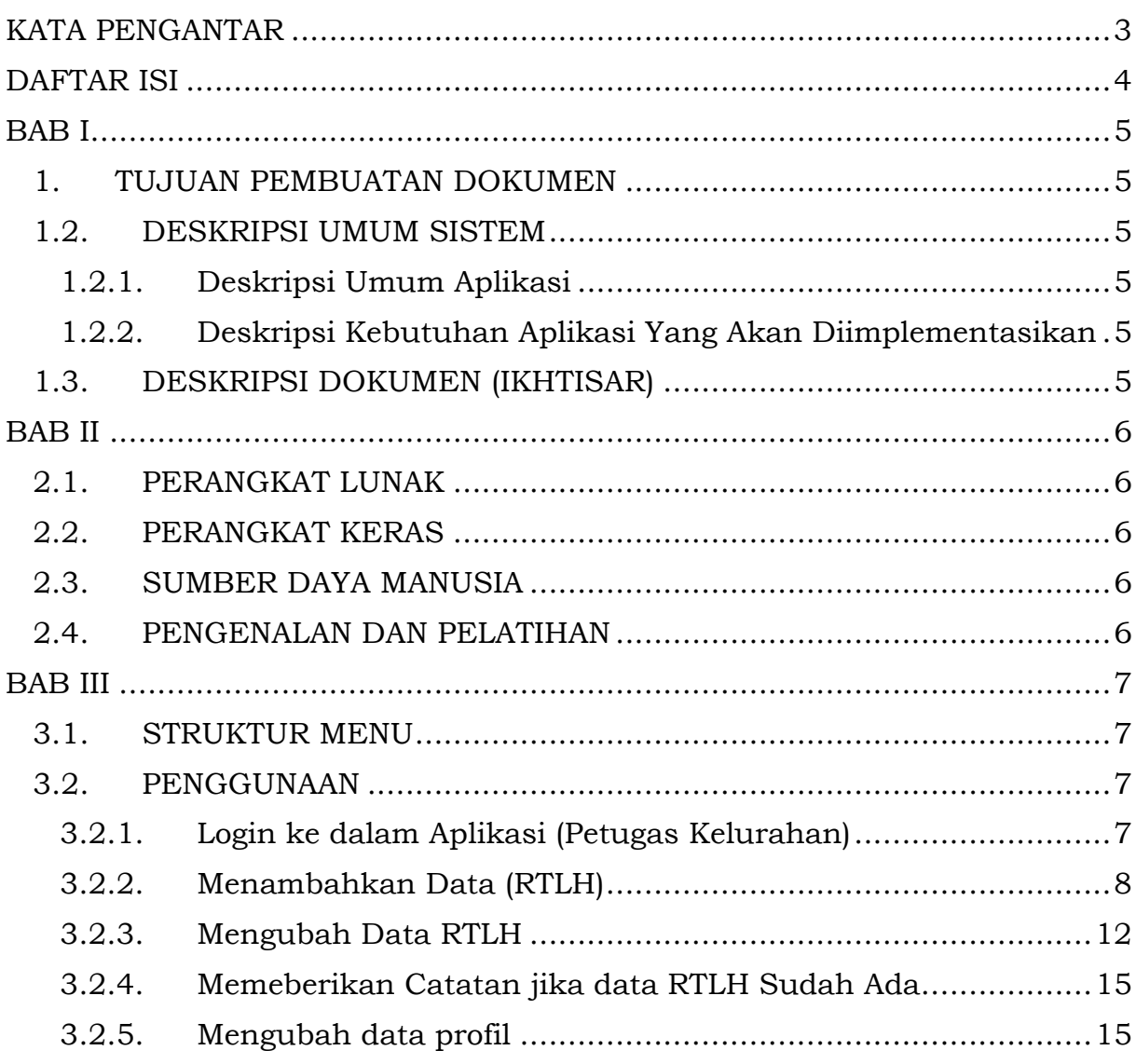

## **BAB I**

## **PENDAHULUAN**

## <span id="page-4-0"></span>**1. TUJUAN PEMBUATAN DOKUMEN**

<span id="page-4-1"></span>Dokumen user manual untuk *Petugas Kelurahan* Banjarmasin Aplikasi Wadah Pendataan Rumah Tidak Layak Huni ini dibuat untuk tujuan mempermudah dalam penggunaan dan pengaplikasian Banjarmasin Aplikasi Wadah Pendataan Rumah Tidak Layak Huni yang berisi informasi mengenai data-data RTLH yang dipakai saat ini.

Pihak-pihak yang berkepentingan dan berhak menggunakan dokumen ini yaitu:

- Dinas Perumahan dan Kawasan Permukiman Kota Banjarmasin (Inisiator)
- <span id="page-4-2"></span>• Petugas Kelurahan di wilayah kota Banjarmasin.

# **1.2. DESKRIPSI UMUM SISTEM**

# <span id="page-4-3"></span>**1.2.1.Deskripsi Umum Aplikasi**

Merupakan aplikasi yang mempermudah dalam penyampaian informasi mengenai data-data RTLH dan link aplikasi yang dipakai saat ini yang secara rinci memberikan informasi tentang data RTLH, dsb.

# <span id="page-4-4"></span>**1.2.2.Deskripsi Kebutuhan Aplikasi Yang Akan Diimplementasikan**

Deskripsi umum kebutuhan aplikasi yang akan diimplementasikan meliputi semua informasi yang bersifat teknis yang menjadi acuan dalam pengembangan aplikasi.

# <span id="page-4-5"></span>**1.3. DESKRIPSI DOKUMEN (IKHTISAR)**

Dokumen ini dibuat untuk memberikan panduan penggunaan aplikasi Banjarmasin Aplikasi Wadah Pendataan Rumah Tidak Layak Huni. Dokumen ini berisikan informasi sebagai berikut :

• BAB I

Berisi informasi umum yang merupakan bagian pendahuluan, yang meliputi tujuan pembuatan dokumen, deskripsi umum sistem serta deskripsi dokumen.

• BAB II

Berisi perangkat yang dibutuhkan untuk penggunaan aplikasi Banjarmasin Aplikasi Wadah Pendataan Rumah Tidak Layak Huni meliputi perangkat lunak dan perangkat hardware

• BAB III

Berisi user manual aplikasi Banjarmasin Aplikasi Wadah Pendataan Rumah Tidak Layak Huni yang diperuntukkan untuk *Petugas Kelurahan* di wilayah Kota Banjarmasin.

#### **BAB II**

#### **SUMBER DAYA YANG DIBUTUHKAN**

## <span id="page-5-1"></span><span id="page-5-0"></span>**2.1. PERANGKAT LUNAK**

Perangkat lunak yang digunakan dalam pengujian adalah: Aplikasi berbasis **Website** (Banjarmasin Aplikasi Wadah Pendataan Rumah Tidak Layak Huni) yang bisa diakses menggunakan **Browser.** Adapun browser yang direkomendasikan yaitu Google Chrome pada link berikut : https://bakawan.banjarmasinkota.go.id/.

## <span id="page-5-2"></span>**2.2. PERANGKAT KERAS**

Perangkat keras yang dilibatkan dalam pengujian aplikasi ini adalah:

- a. *Smartphone* dengan Sistem Operasi **Android/iOS** dan **koneksi jaringan internet**.
- b. **Komputer** atau **Laptop** yang memiliki koneksi jaringan internet.
- c. Mouse sebagai peralatan antarmuka.
- d. Monitor sebagai peralatan antarmuka.
- e. Keyboard sebagai peralatan antarmuka.
- f. Printer sebagai peralatan mencetak dokumen.

## <span id="page-5-3"></span>**2.3. SUMBER DAYA MANUSIA**

Sumber daya manusia yang akan menggunaan aplikasi ini adalah orang yang Memiliki pemahaman tentang antar muka *Smartphone* dan Komputer serta cara mengoperasikannya.

## <span id="page-5-4"></span>**2.4. PENGENALAN DAN PELATIHAN**

Sumber daya manusia yang terlibat dalam operasional penggunaan aplikasi ini sehari-hari terlebih dahulu diberikan pengenalan dan pelatihan yang cukup untuk menggunakan aplikasi Banjarmasin Aplikasi Wadah Pendataan Rumah Tidak Layak Huni ini..

#### **BAB III**

#### **MENU DAN CARA PENGGUNAAN**

#### <span id="page-6-1"></span><span id="page-6-0"></span>**3.1. STRUKTUR MENU**

Adapun struktur menu pada aplikasi Banjarmasin Aplikasi Wadah Pendataan Rumah Tidak Layak Huni adalah sebagai berikut:

- A. Halaman Awal
	- Syarat & Ketentuan
	- Galeri
	- Pengumuman
	- B. Menu Dasbor
		- 1. Dasbor
		- 2. Tambah Data (RTLH)
		- 3. Profil

### <span id="page-6-2"></span>**3.2. PENGGUNAAN**

Pada bagian ini akan dijelaskan mengenai tata cara menggunakan dan memasukan data melalui aplikasi Banjarmasin Aplikasi Wadah Pendataan Rumah Tidak Layak Huni.

## <span id="page-6-3"></span>**3.2.1.Login ke dalam Aplikasi (Petugas Kelurahan)**

Untuk memulai akses ke aplikasi Banjarmasin Aplikasi Wadah Pendataan Rumah Tidak Layak Huni:

- Bukalah melalui web browser (Google Chrome) dengan alamat url sebagai berikut: https://bakawan.banjarmasinkota.go.id/login
- Kemudian tekan Enter pada tombol keyboard atau klik Go.
- Akan muncul tampilan halaman Login dari aplikasi sebagai berikut :

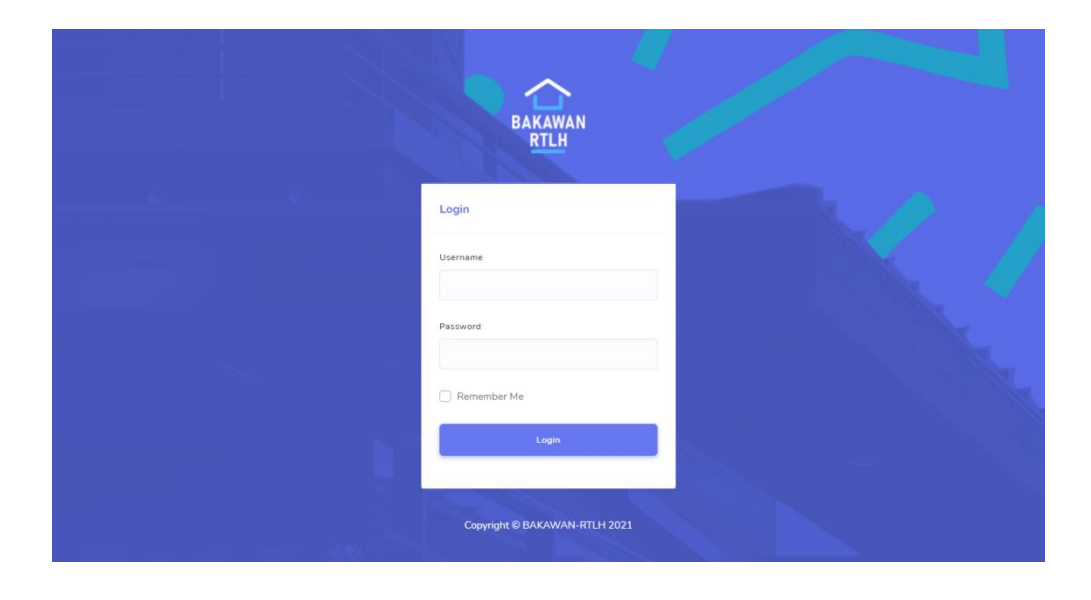

- Untuk Login silahkan masukan username dan password dan tekan enter atau tekan tombol Login.
- Akan muncul tampilan halaman Dasbor aplikasi sebagai berikut :

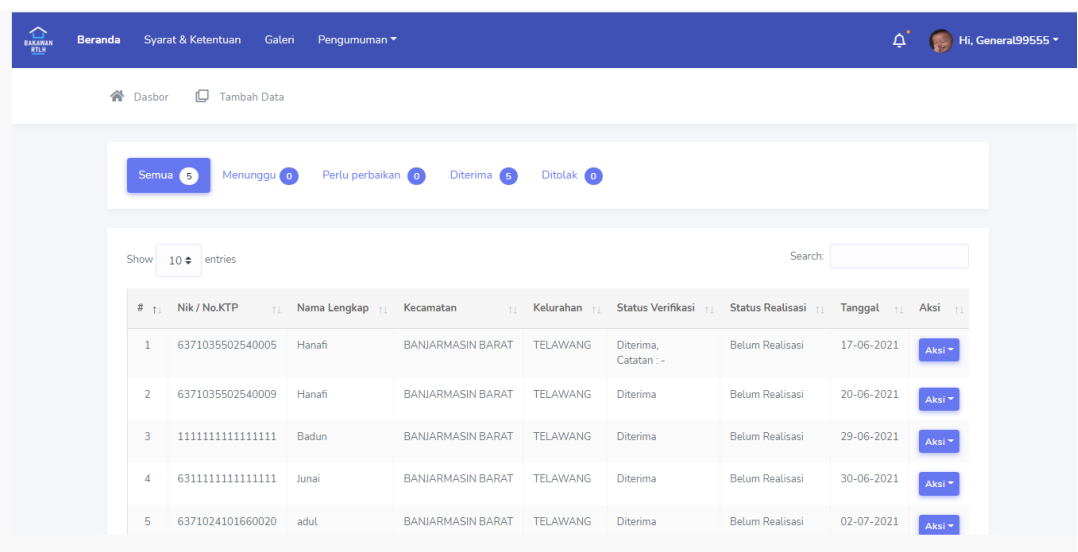

## **3.2.2. Menambahkan Data (RTLH)**

<span id="page-7-0"></span>Untuk Menambahkan Data RTLH caranya adalah sebagai berikut:

• Setelah login Klik Menu Dasbor -> Tambah Data :

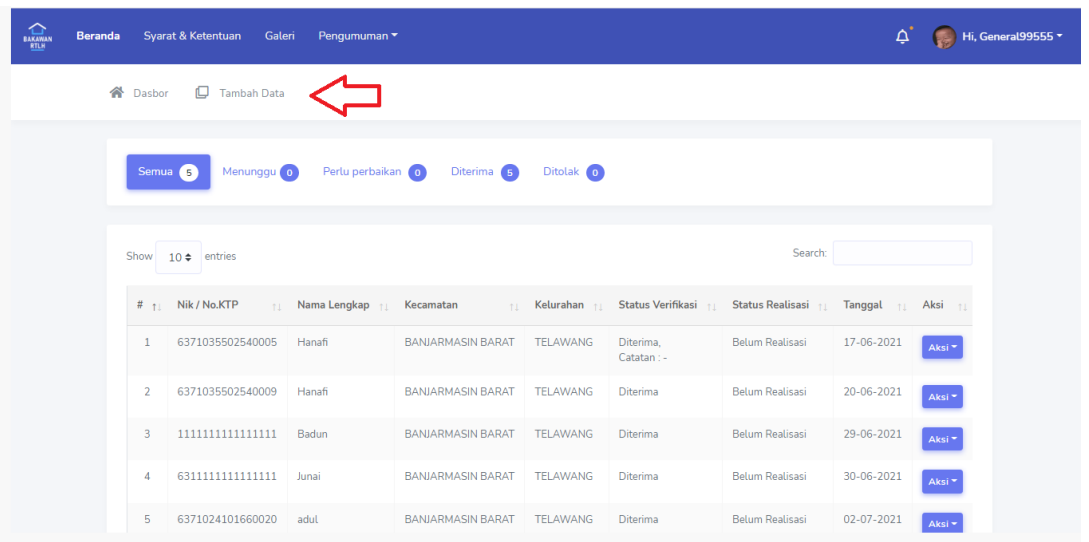

• Setelah itu aplikasi akan menampilkan halaman form untuk menmbah data RTLH, silahkan isi semua data yang diperlukan

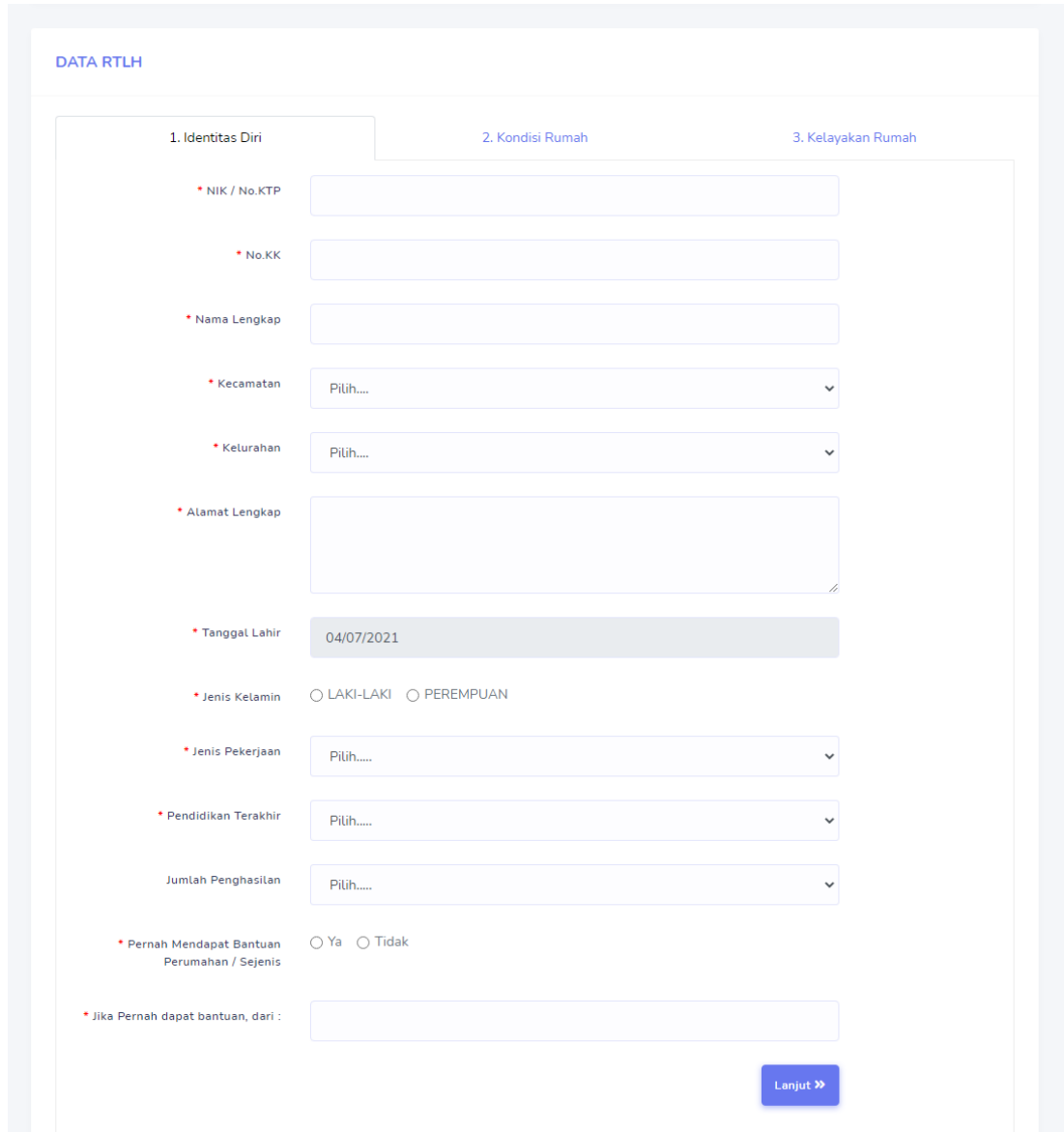

• Silahan diisi semua data yang diperlukan, kemudian klik tombol lanjut sampai semua form terisi.

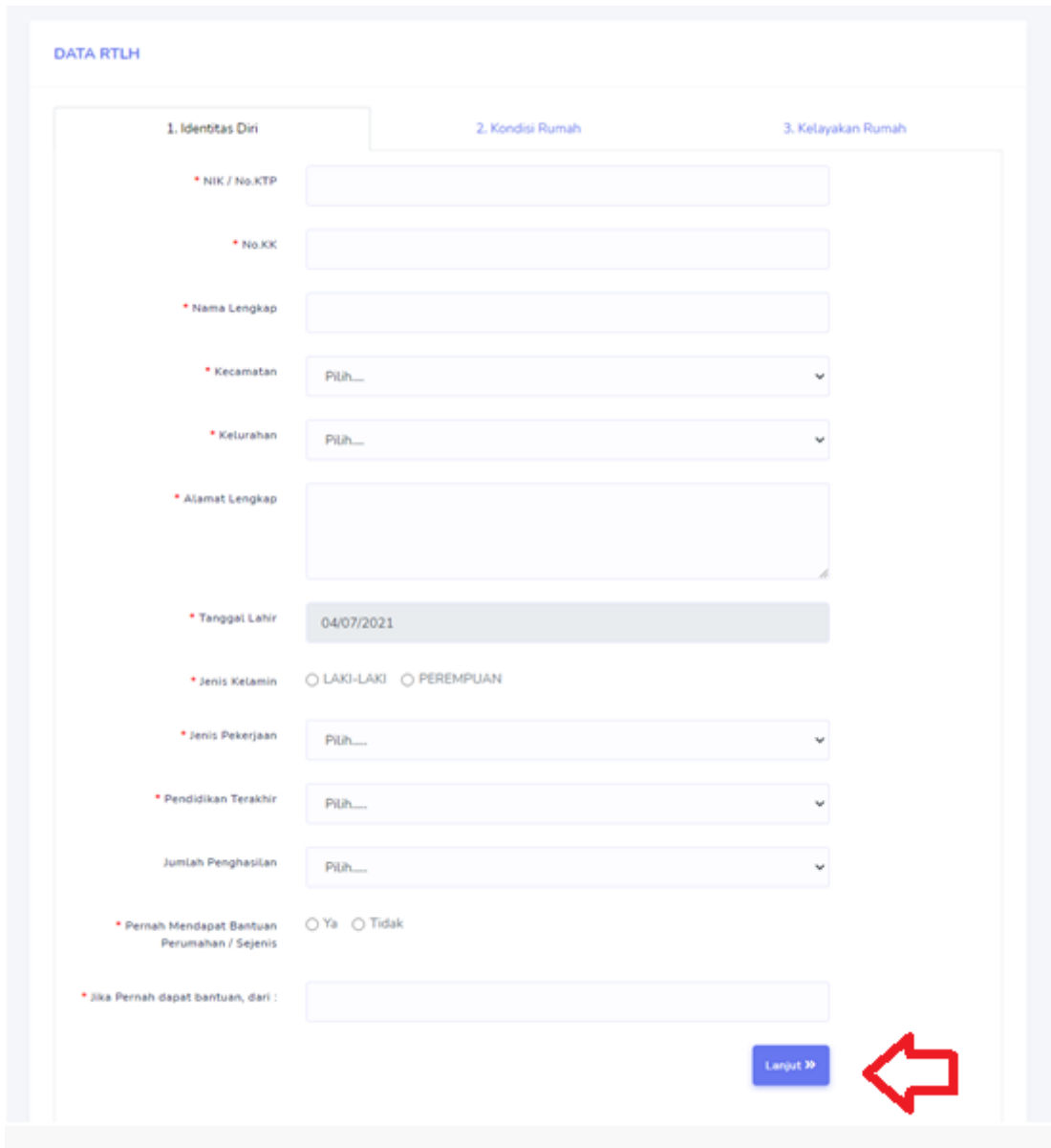

• Jika sudah diisi semua kemudian klik tombol simpan.

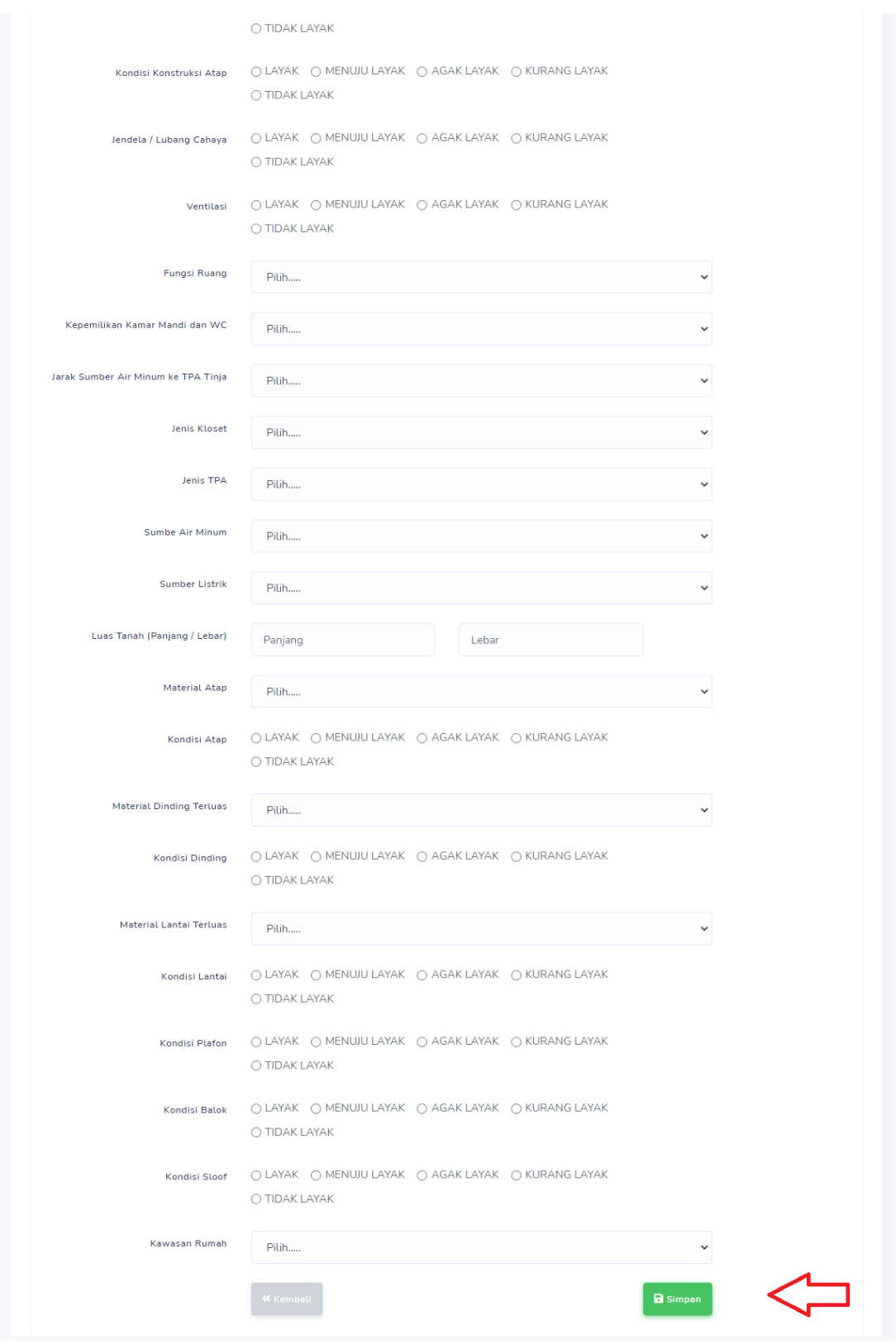

• Aplikasi akan menampilkan pesan sukses jika data berhasil disimpan.

#### <span id="page-11-0"></span>**3.2.3.Mengubah Data RTLH**

Untuk mengubah data RTLH hanya bisa dilakukan jika data tersebut belum diverifikasi oleh petugas TFL :

• Setelah login, di menu dasbor pilih salah satu data RTLH yang ingin dirubah :

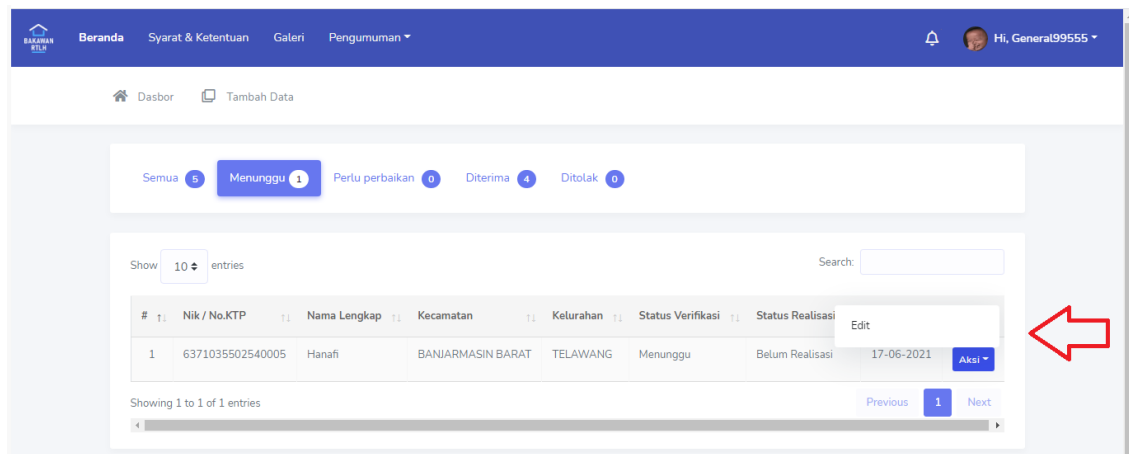

• Kemudian aplikasi akan menampilkan halaman form ubah data yang harus diisi

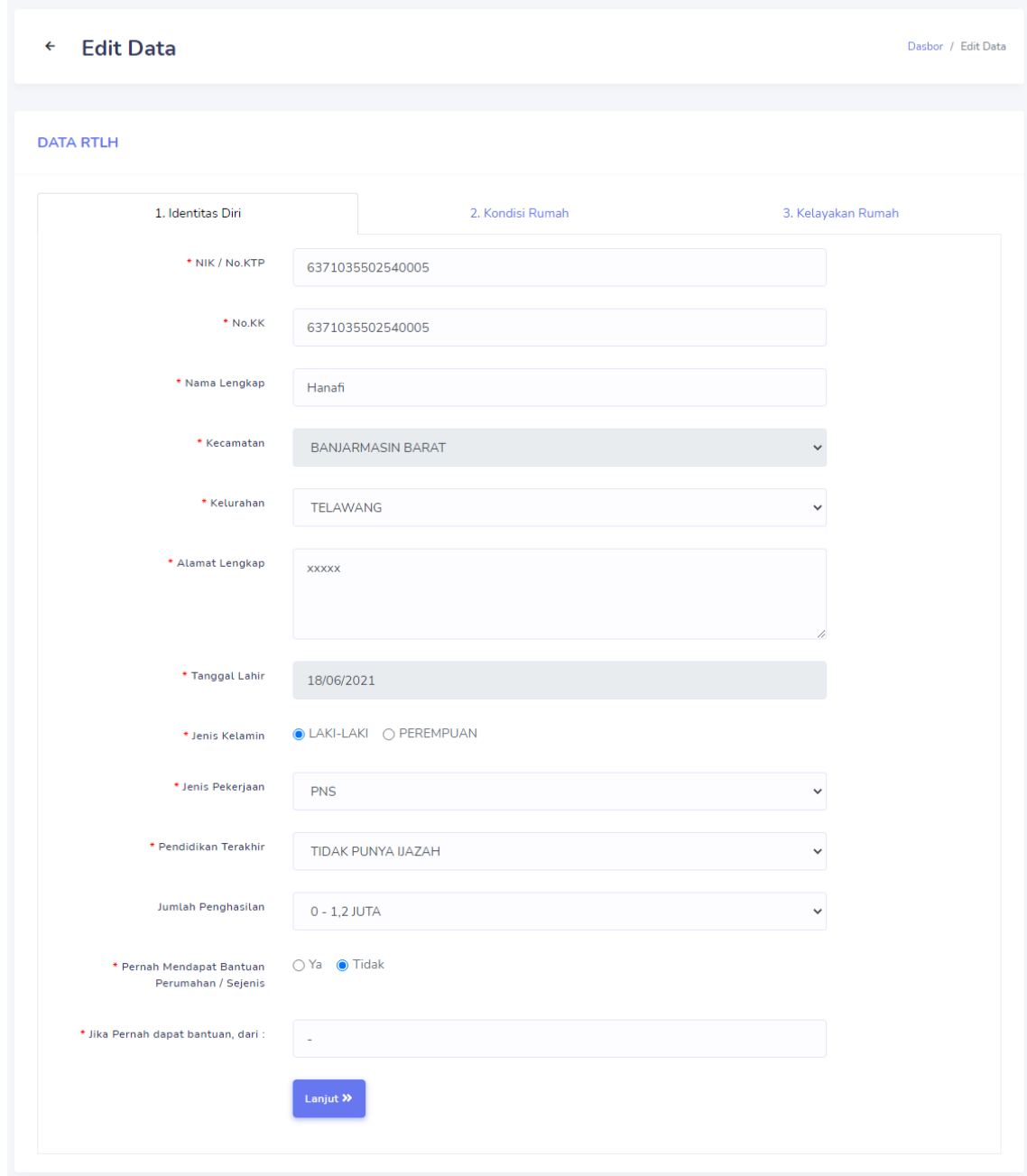

• Klik tombol lanjut untuk kehalaman form selanjutnya

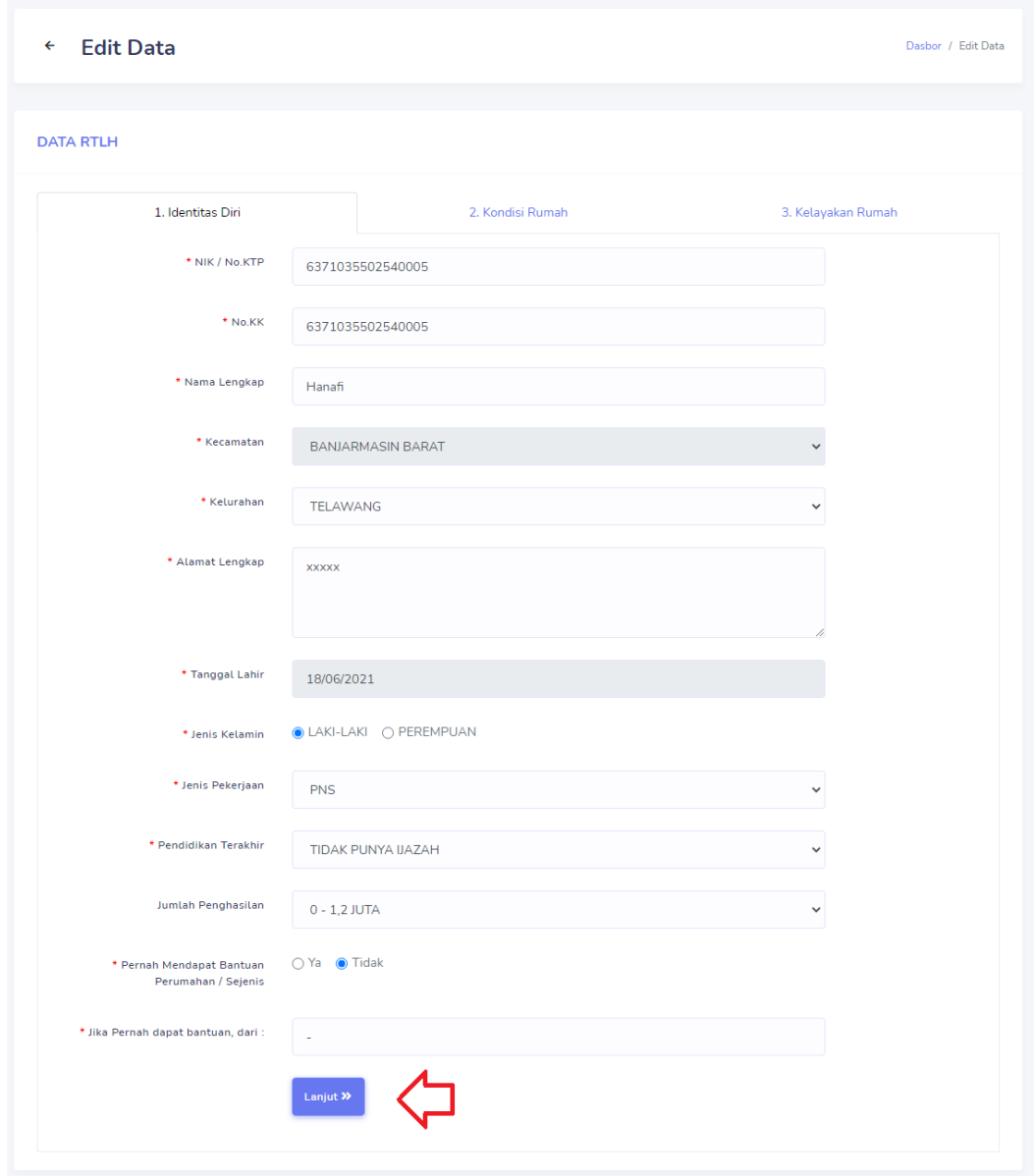

• Jika semua data sudah terisi, kemudian klik tombol simpan

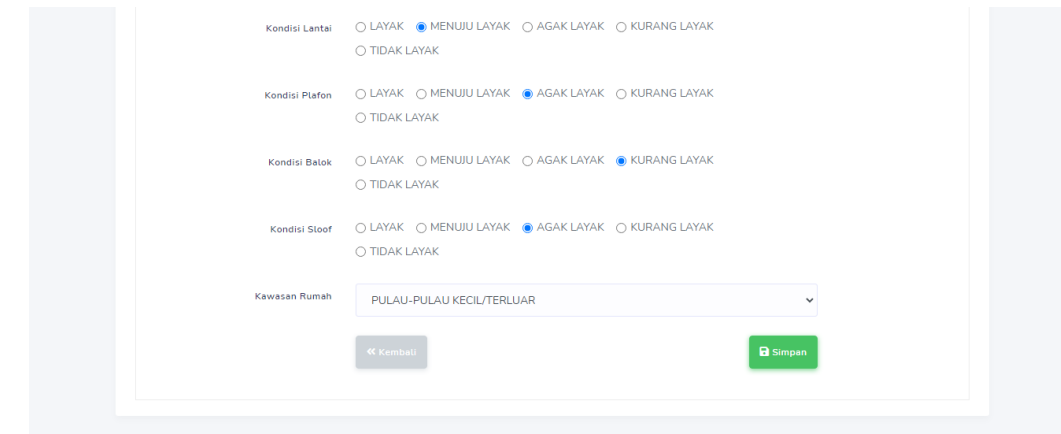

• Aplikasi akan menampilkan pesan sukses jika data berhasil disimpan

### <span id="page-14-0"></span>**3.2.4.Memeberikan Catatan jika data RTLH Sudah Ada**

Ketika ingin menambahkan data RTLH yang baru namun ternyata nik sudah ada di database RTLH maka petugas kelurahan harus memberikan keterangan pada RTLH tersebut jika ingin ada perubahan yang kemudain akan diubah melalui admin:

• Di form tambah data (RTLH) klik tombol lihat :

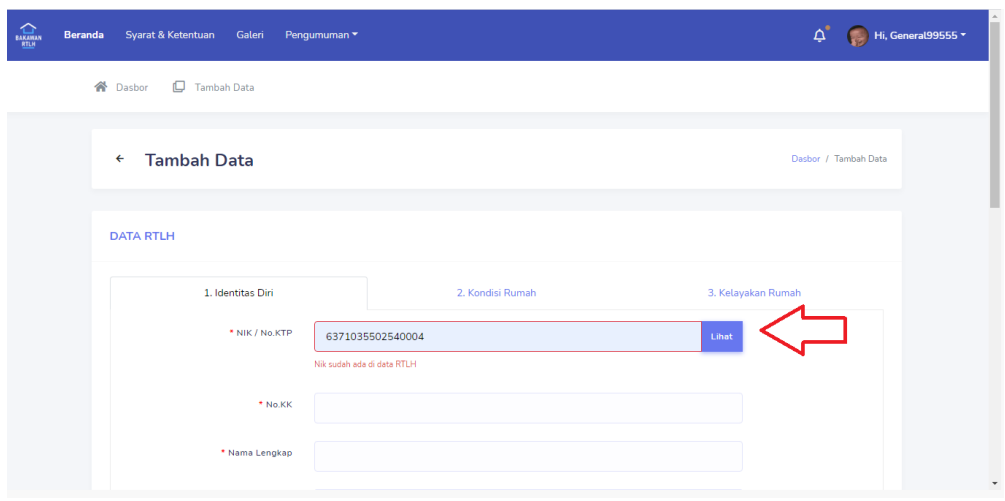

• Isi catatan dengan keterangan data yang ingin dirubah

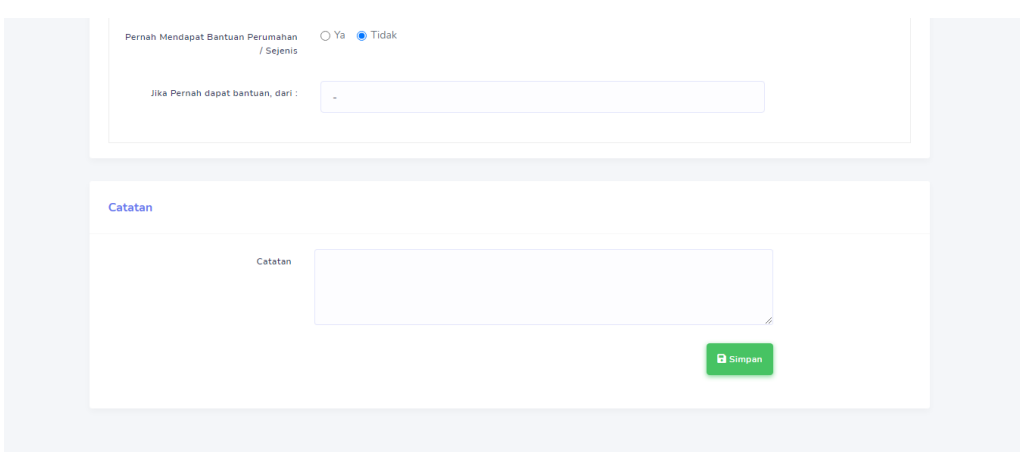

• Aplikasi akan mengirim catatan tersebut yang kemudian akan diteruskan kepada admin untuk ditindaklanjuti

#### <span id="page-14-1"></span>**3.2.5.Mengubah data profil**

Untuk mengubah data profil caranya adalah sebagai berikut:

• Klik menu profil pada icon gambar profil dilayar kanan atas

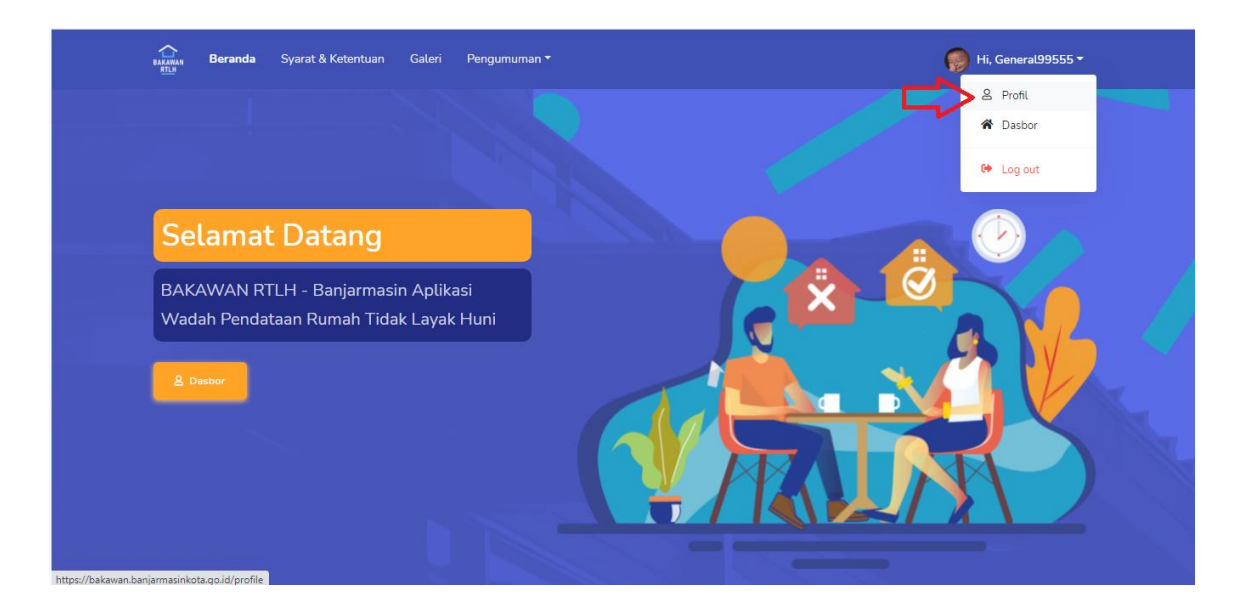

• Aplikasi akan menampilkan halaman profil yang harus diisi

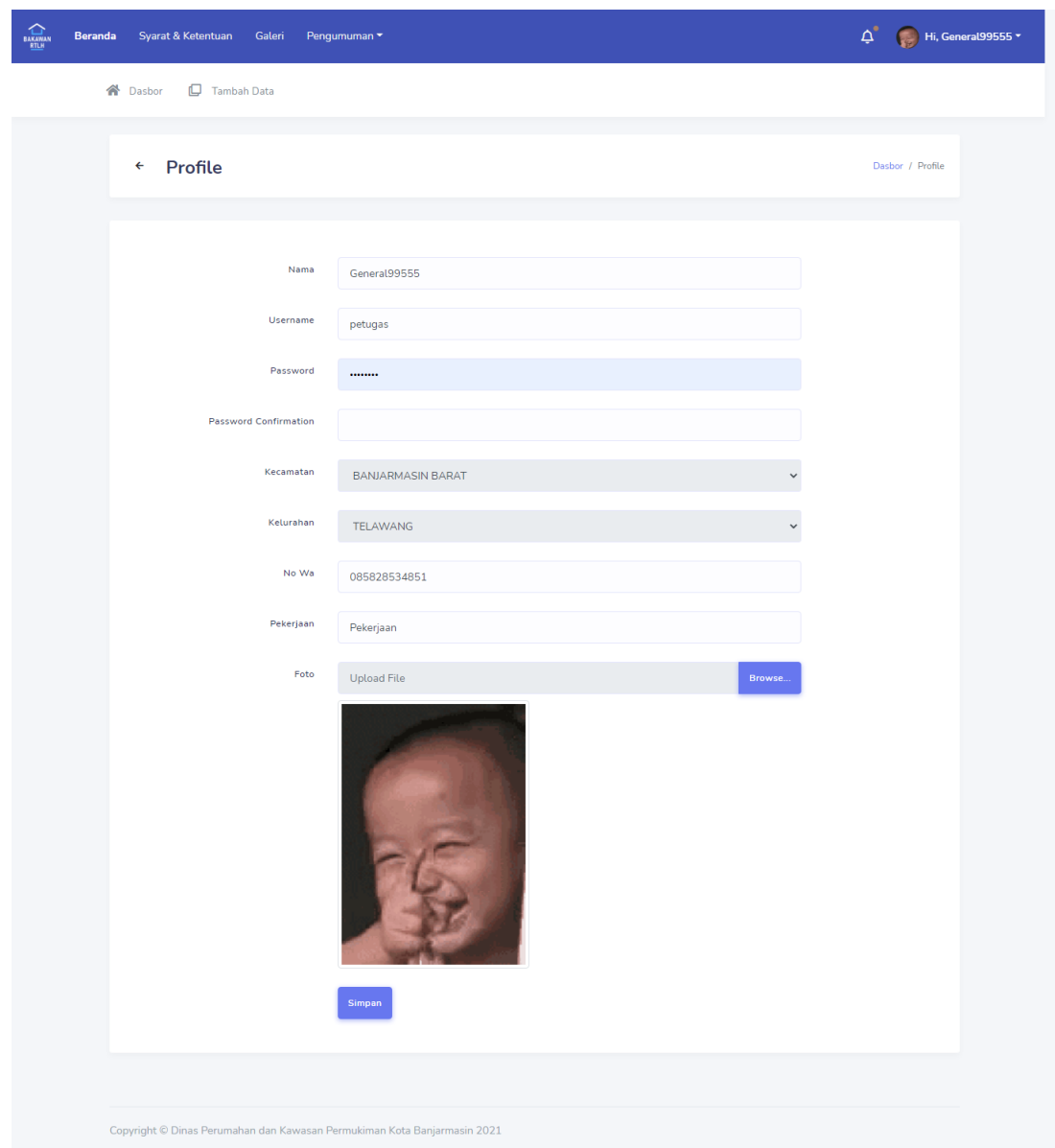

• Jika sudah selesai diisi, klik tombol simpan.

 $==SELESAI==$